Доклад как сделать презентацию в программе презентация microsoft powerpoint

PowerPoint презентации работают так же, как слайды. Чтобы донести сообщение или рассказ, их нужно разбить на слайды. Каждый слайд будет представлять собой пустой холст для изображений и слов, которые помогут вам понять свою историю.

Открыв программу PowerPoint, вы увидите некоторые встроенные темы и шаблоны. Тема представляет собой макет слайда, который содержит сочетающиеся между собой цвета, шрифты и специальные эффекты, такие как тени, отражения и другие.

1.На вкладке файл на ленте выберите пункт создать, а затем выберите тему.

PowerPoint выводится предварительный просмотр темы с четырьмя цветовыми вариациями, которые можно выбрать с правой стороны.

2.Нажмите кнопку Создать или выберите цветовую схему, а затем нажмите кнопку Создать.

Диалоговое окно создания презентации на основе темы в PowerPoint

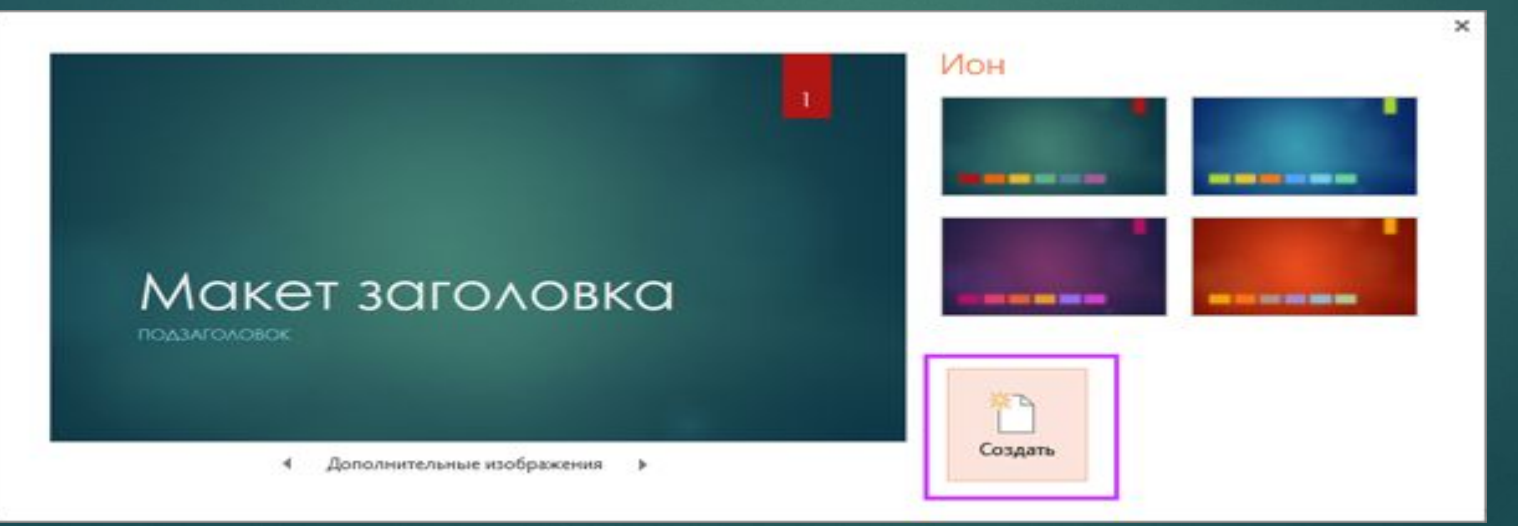

# Вставка нового слайда

На вкладке Главная щелкните нижнюю часть кнопки Создать слайд и выберите макет слайда

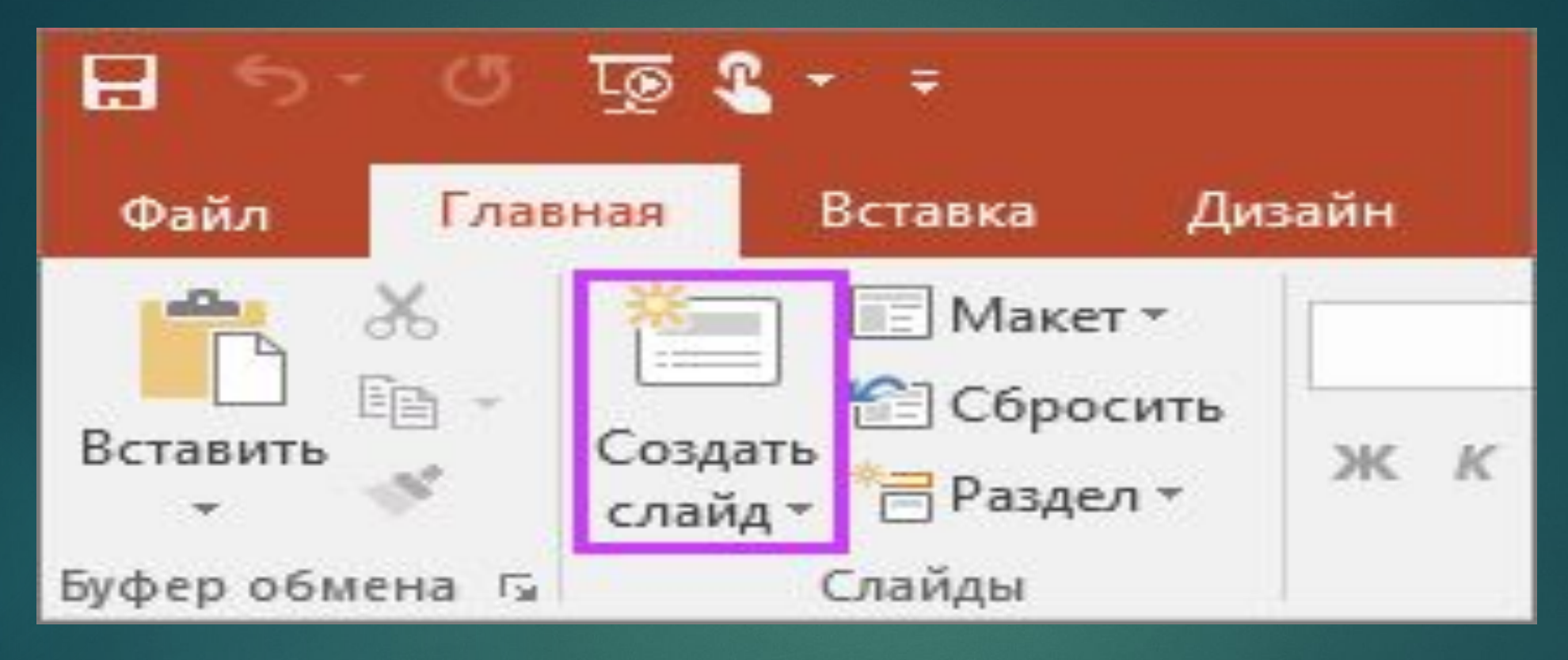

# Сохранение презентации

1.На вкладке Файл нажмите кнопку Сохранить.

2.Выберите папку.

3.В поле Имя файла введите имя презентации, а затем нажмите кнопку Сохранить.

Примечание: Если вы часто сохраняете файлы в определенную папку, можно закрепить путь к ней, чтобы эта папка всегда была под рукой (как показано ниже).

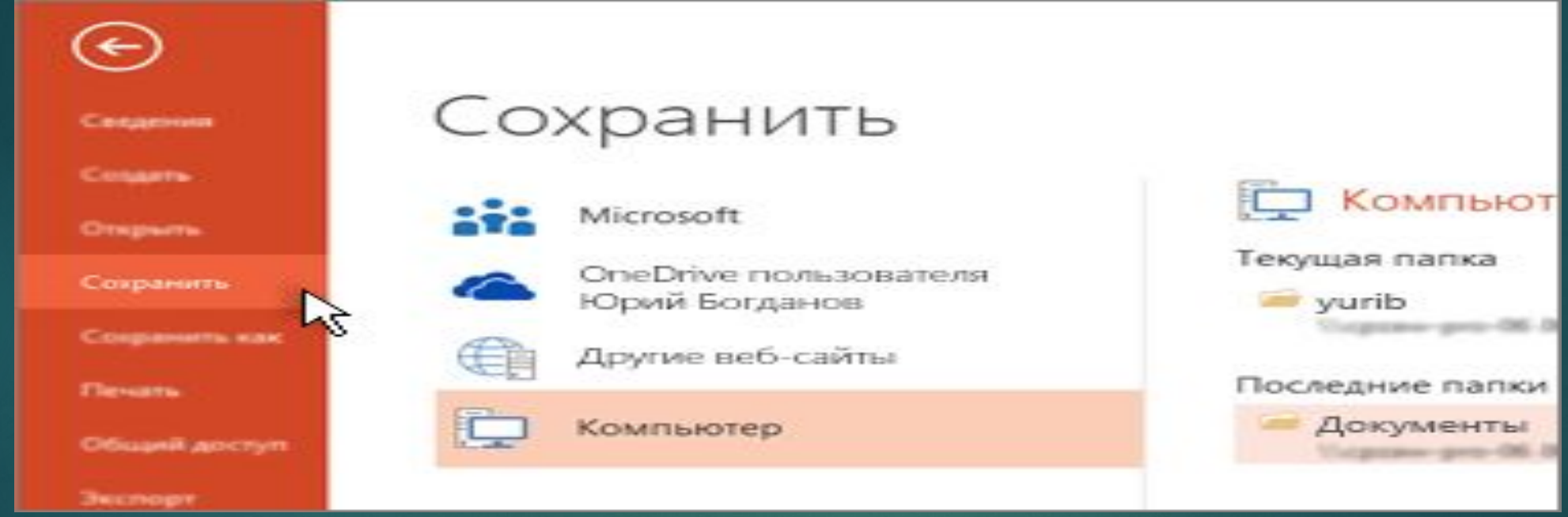

Совет: Сохраняйте работу по мере ее выполнения. Часто нажимайте клавиши CTRL + S .

# Добавление текста

Выберите замещающий текст и начните печатать.

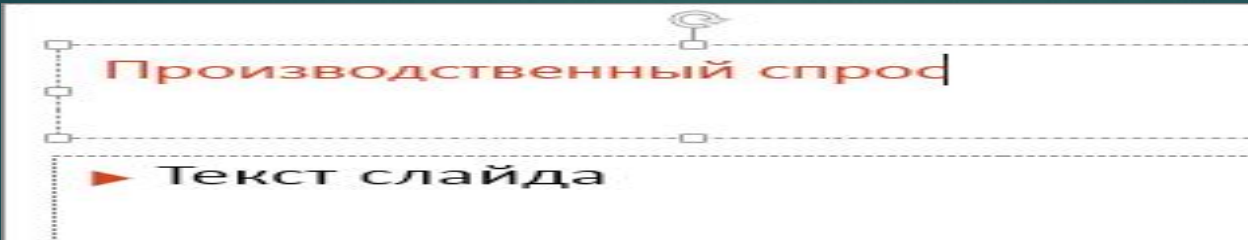

### Форматирование текста

1.Выделите текст.

2.В разделе Средства рисования откройте вкладку Формат.

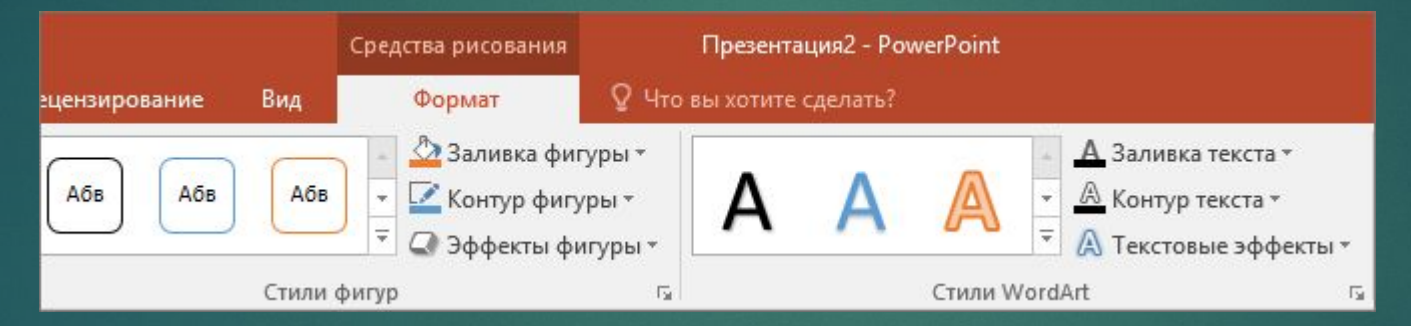

3.Выполните одно из указанных ниже действий.

-Чтобы изменить цвет текста, нажмите кнопку Заливка текста и выберите нужный цвет.

-Чтобы изменить цвет контура текста, нажмите кнопку Контур текста и выберите нужный цвет.

-Чтобы применить к тексту тень, отражение, свечение, рельеф, поворот объемной фигуры или преобразование, нажмите кнопку Текстовые эффекты и выберите нужный эффект.

# Добавление рисунков

Выберите вкладку Вставка, а затем:

-чтобы добавить рисунок, сохраненный на локальном диске или внутреннем сервере, щелкните Рисунки, выберите изображение и нажмите кнопку Вставить;

-Чтобы вставить рисунок из Интернета, выберите пункт изображения из Интернета, а затем найдите нужный рисунок с помощью поля Поиск.

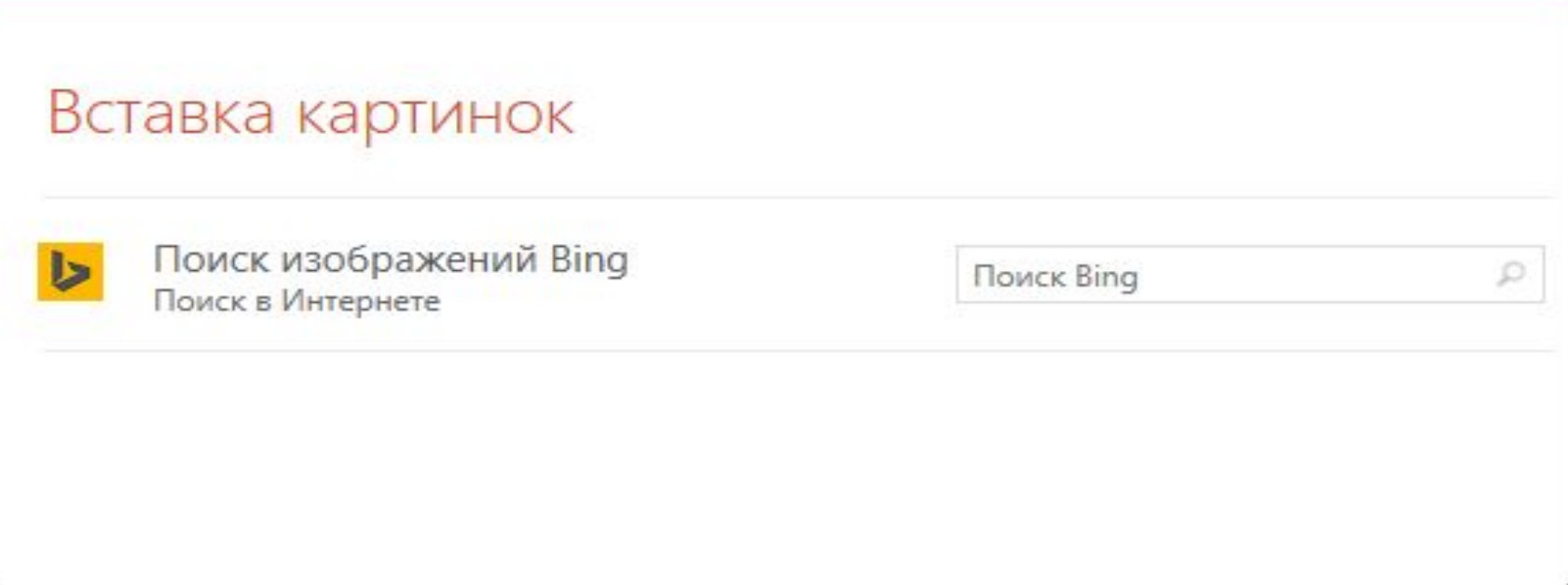

Выберите рисунок и нажмите кнопку Вставить.

# Добавление фигур

Вы можете добавить фигуры для демонстрации слайдов.

1.На вкладке Вставка нажмите кнопку фигуры и выберите нужную фигуру в появившемся меню.

2.В области слайда щелкните и перетащите указатель, чтобы нарисовать фигуру.

3.На ленте выберите вкладку Формат или Формат фигуры . Открытие коллекции " Стили фигур " для быстрого добавления цвета и стиля (в том числе заливки) в выбранную фигуру.

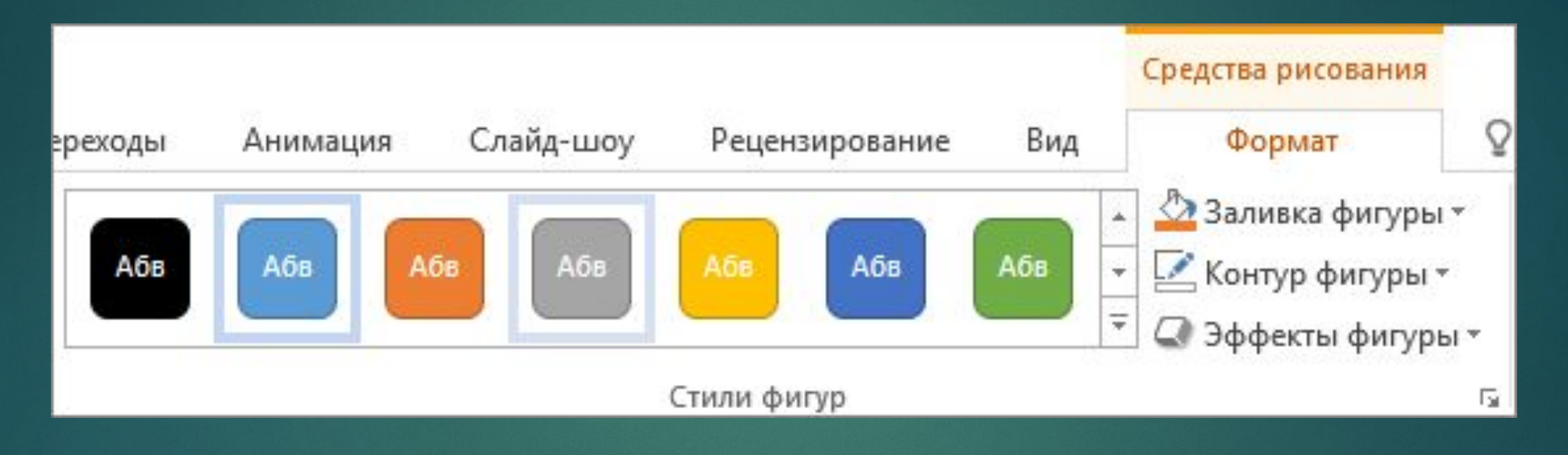

#### Добавление заметок докладчика

Слайды лучше не перегружать большим количеством информации. Вы можете поместить полезные факты и примечания в заметки докладчика и обращаться к ним по мере показа презентации.

Чтобы открыть область заметок, щелкните надпись Заметки В нижней части окна. Щелкните внутри области заметок под слайдом и начните вводить свои заметки.

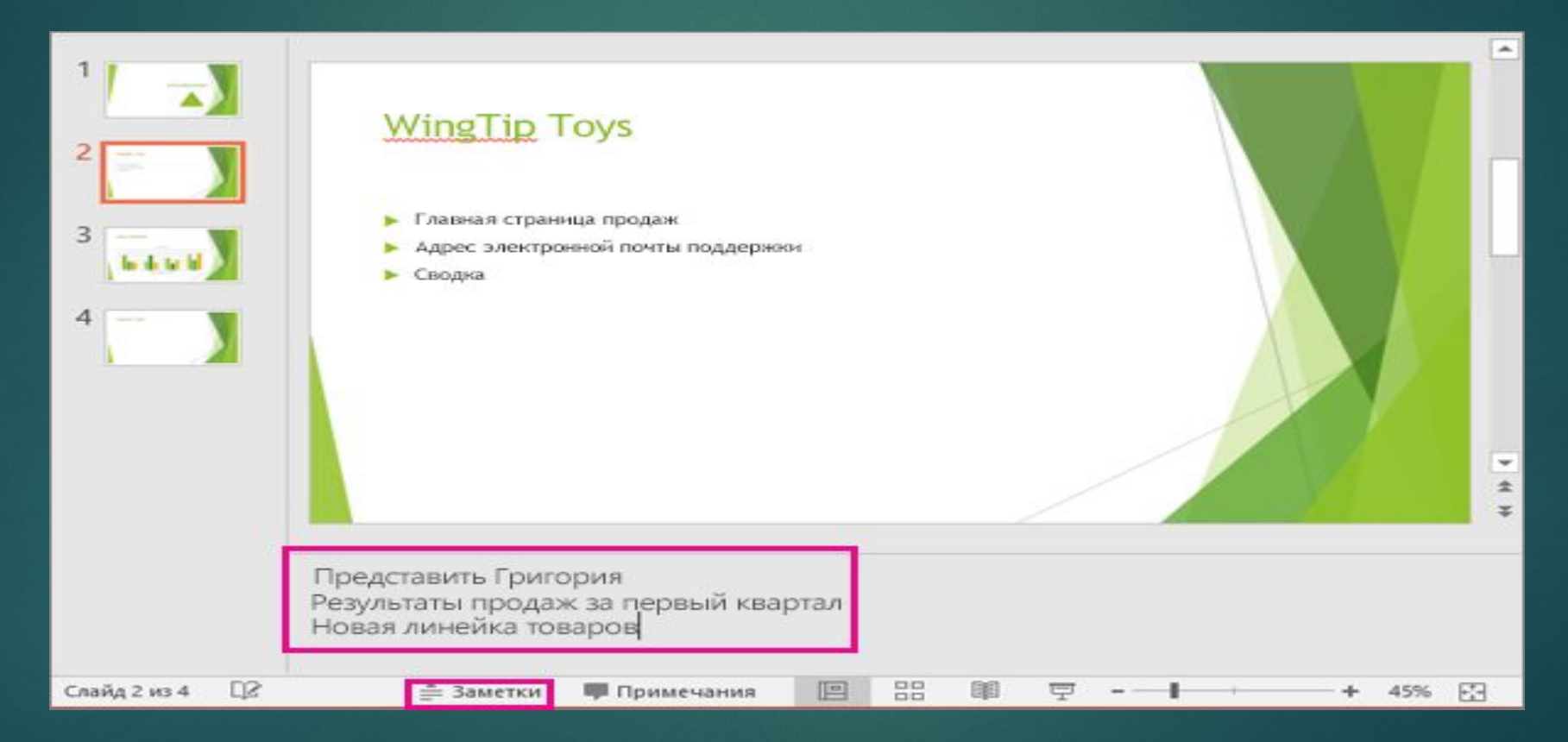

## Показ презентации

Выберите вкладку Слайд-шоу, а затем: чтобы начать презентацию с первого слайда, в группе Начать слайд-шоу нажмите кнопку С начала;

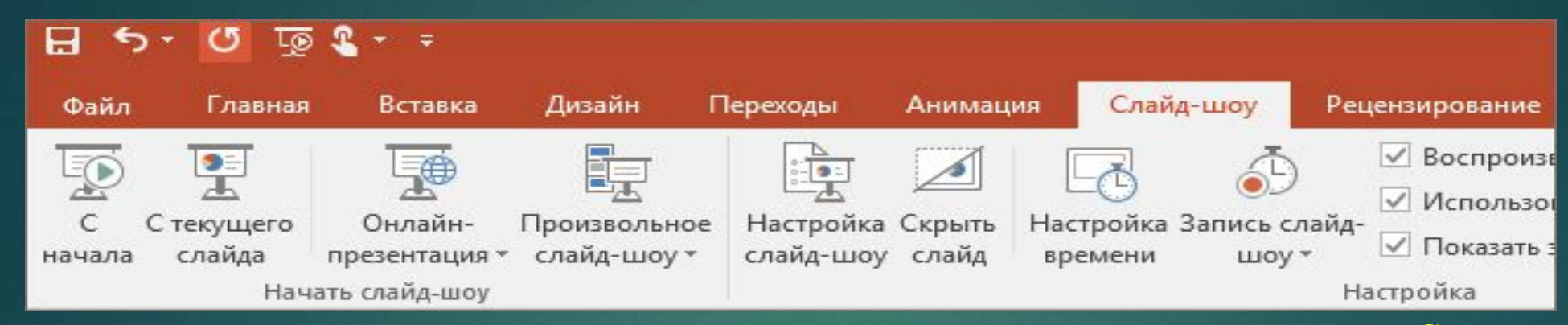

-если вы находитесь не на первом слайде и хотите начать показ с него, нажмите кнопку С текущего слайда;

-если нужно показать презентацию людям, которые находятся в другом месте, выберите пункт Онлайнпрезентация, чтобы настроить показ презентации через Интернет, и выберите один из указанных ниже вариантов.

Выход из режима слайд-шоу

Чтобы выйти из режима слайд-шоу, вы можете в любой момент нажать клавишу ESC.